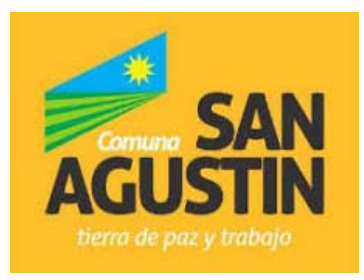

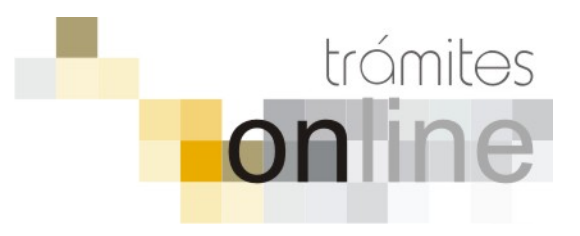

## **TRAMITES ONLINE – OFICINA DE CATASTRO Y EDIFICACIONES PRIVADAS**

# **MANUAL PARA EL PROFESIONAL**

# **INDICE**

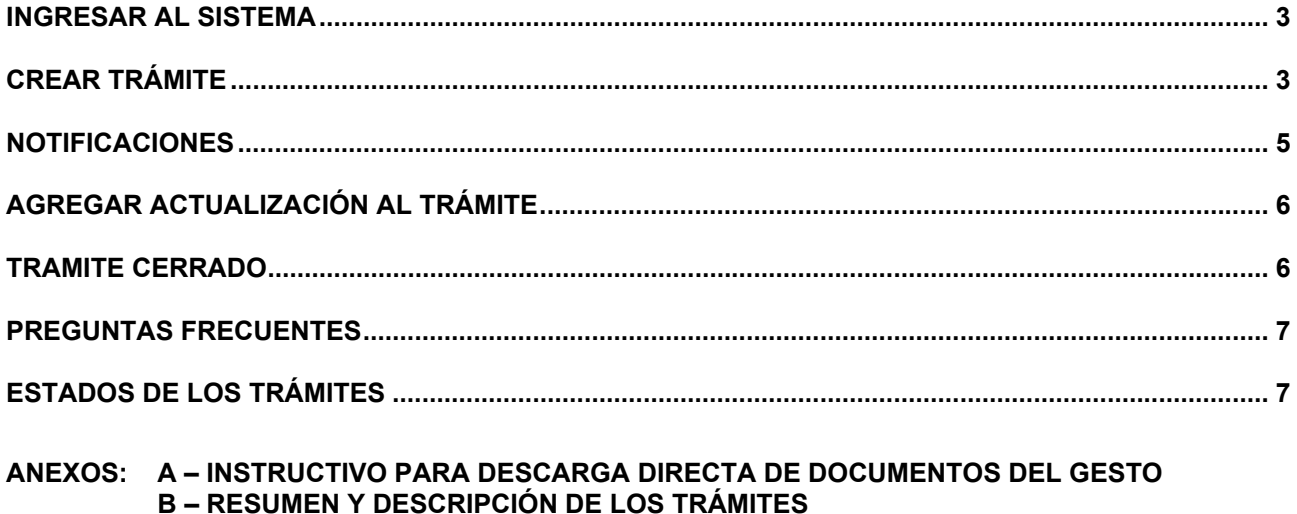

Comuna de San Agustín Colegio de Arquitectos de la Provincia de Santa Fe

# *INGRESAR AL SISTEMA*

1. Desde el menú de opciones del GesTO, seleccione la opción "Comuna de San Agustín"

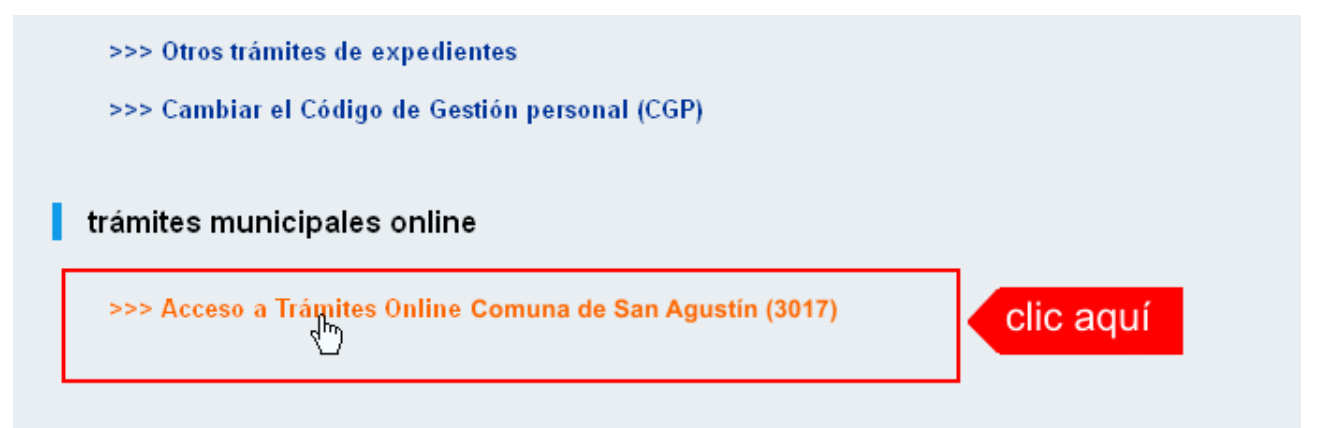

2. El sistema validará su usuario e ingresará directamente a la pantalla inicial de Trámites **Online** 

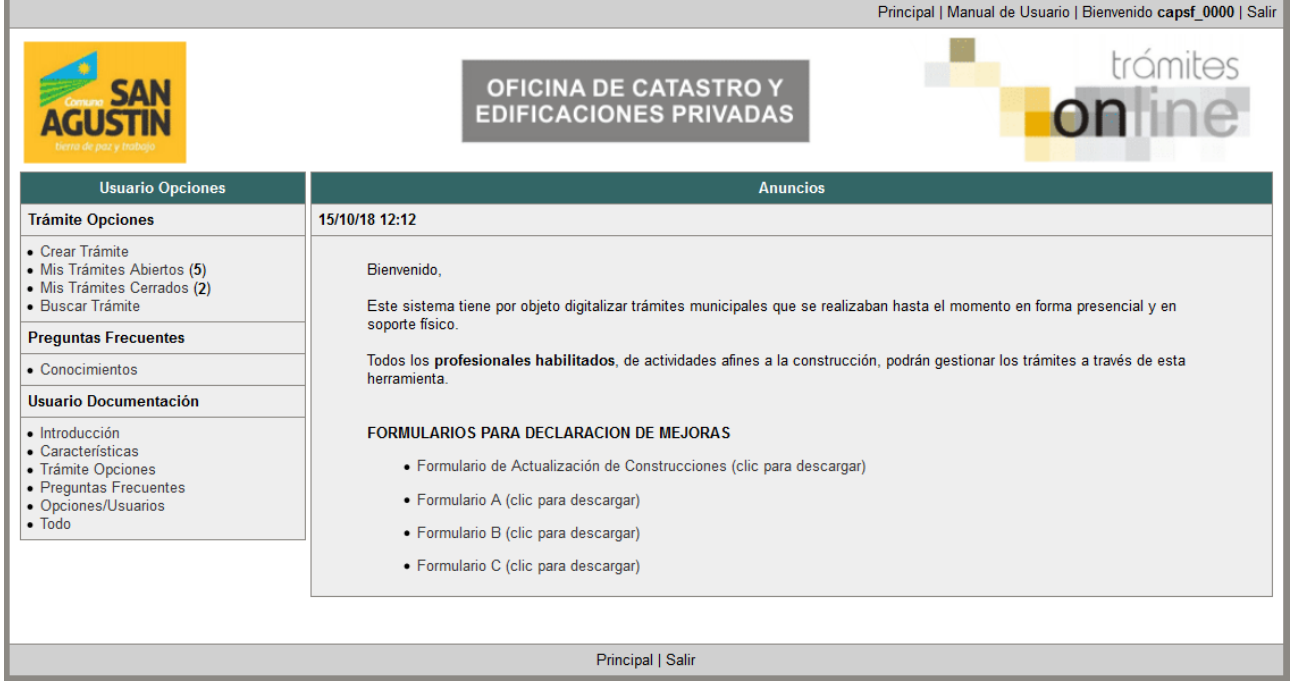

# *CREAR TRÁMITE*

1. Para iniciar un Trámite, seleccione la opción **Crear Trámite** del menú principal en la pantalla de inicio.

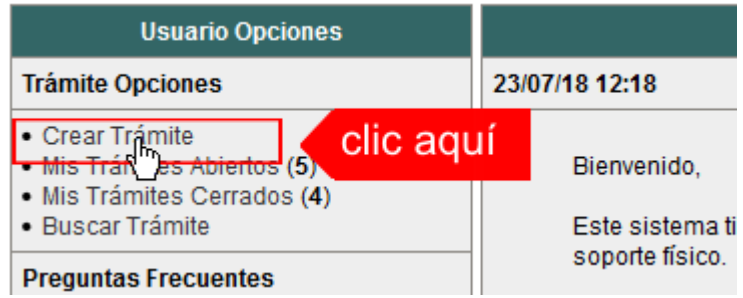

- 2. En la sección **Información de Trámite** deberá ingresar todos los datos solicitados. Los datos requeridos son:
	- o *Tipo de Trámite:* Seleccione el trámite que va a realizar.
	- o *Referencia:* Introduzca datos breves que permitan identifican el trámite.
	- o *Descripción:* Escriba cualquier información pertinente al trámite. De no corresponder ingresar el texto "Sin comentarios"
	- o *Adjuntar:* Utilice esta opción para adjuntar los archivos necesarios para dar inicio a su trámite. Se aceptarán solamente archivos en formato pdf con un tamaño máximo de 2MB.

Inicialmente el sistema permite adjuntar un solo archivo, si el trámite requiere ingresar varios, debe primero crear el trámite con un adjunto y agregar los otros en una operación posterior, vea el apartado **Agregar actualización al Trámite**.

o *Expediente/s colegio:* Escriba el NºExpediente colegial sin separadores (solo los números). Si son varios expedientes separarlos con punto y coma ';'. El usuario del trámite debe figurar como profesional actuante en el expediente colegial.

## **Importante**

Ver en el apartado **Preguntas Frecuentes** la descripción completa de la información a ingresar según el tipo de trámite.

3. Una vez completados todos los datos seleccione el botón **Crear Trámite** ubicado en la parte inferior del formulario.

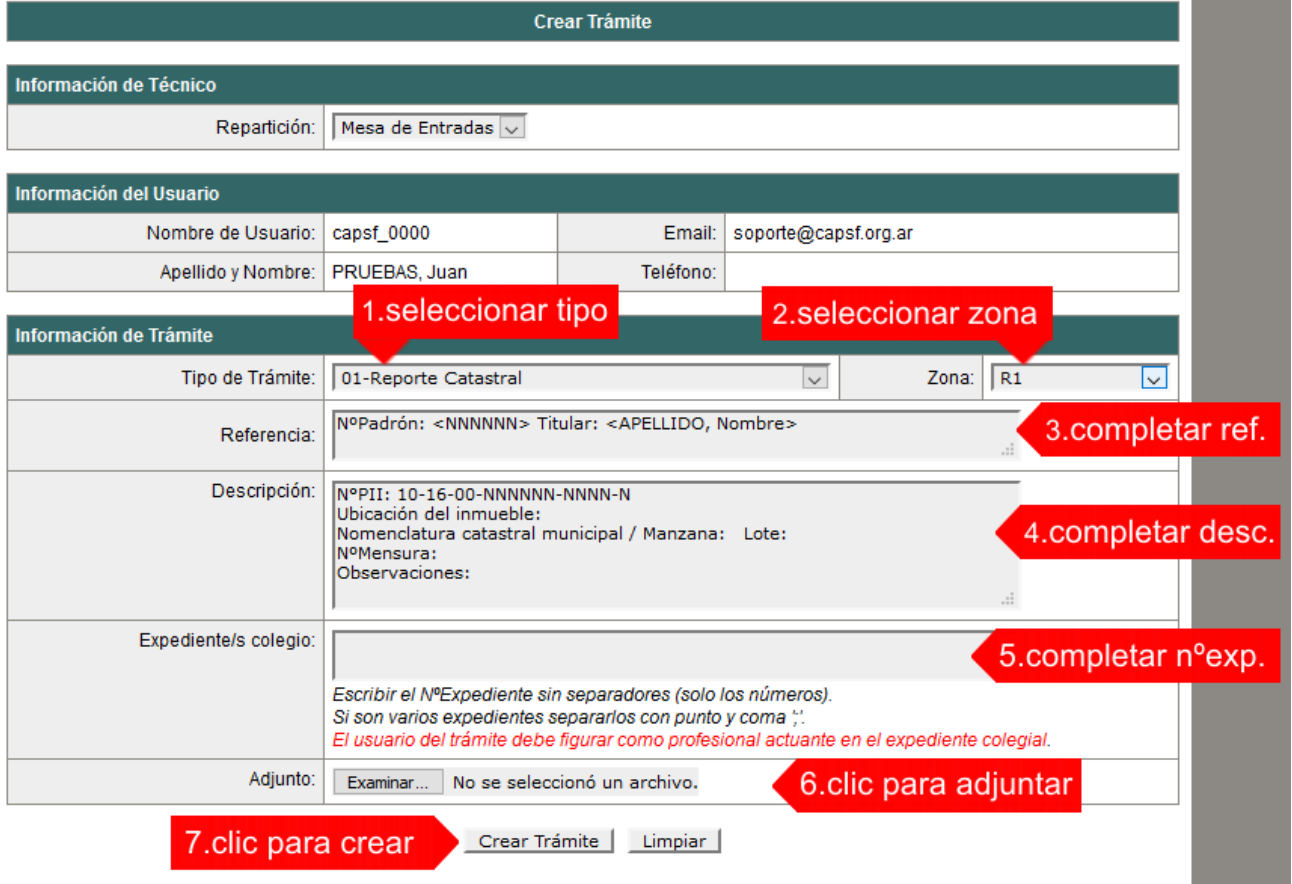

4. En una nueva pantalla visualizará un aviso que incluye el número de identificación del Trámite. El **ID del Trámite** le permitirá realizar su seguimiento.

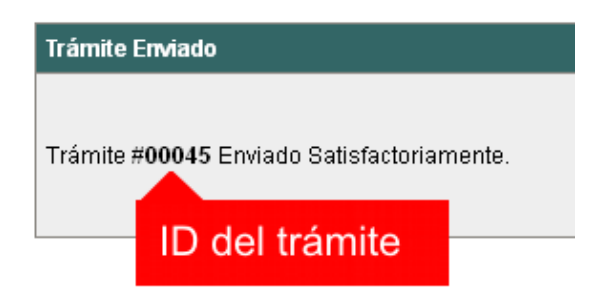

5. El Trámite quedará registrado con estado *"Pendiente"* dentro de la opción **Mis Trámites Abiertos** del menú principal.

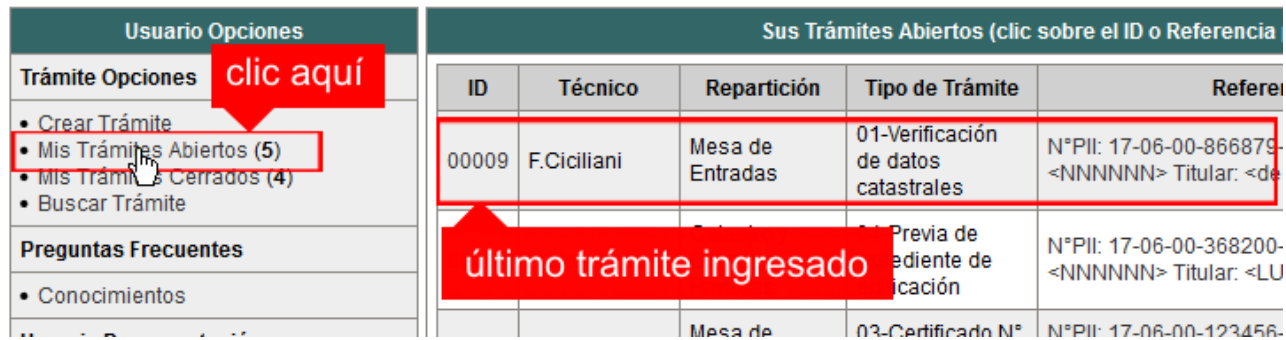

# *NOTIFICACIONES*

1. Mientras la oficina comunal o municipal se encuentre analizando el trámite, el mismo se encontrará en estado *"En Curso"* y podrá visualizarlo desde la opción del Menú **Mis Trámites Abiertos**. Para acceder al detalle deberá hacer clic en el **ID** o en su **Referencia**.

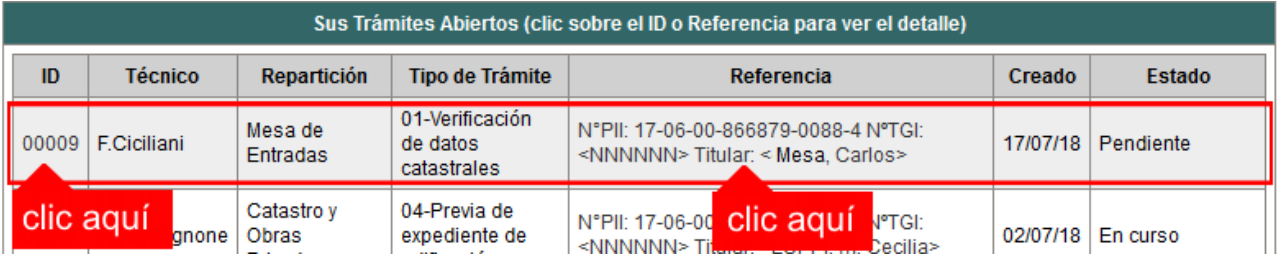

- 2. Cada vez que la oficina comunal o municipal requiera información adicional o detecte la falta de documentación para la gestión de su trámite, recibirá un mail con un aviso y el ID de trámite respectivo. El trámite permanecerá en estado *"Esperando respuesta del profesional"* hasta tanto cumpla con lo requerido.
- 3. En cada trámite encontrará dentro de la sección **Actualizaciones** el historial de la gestión realizada.

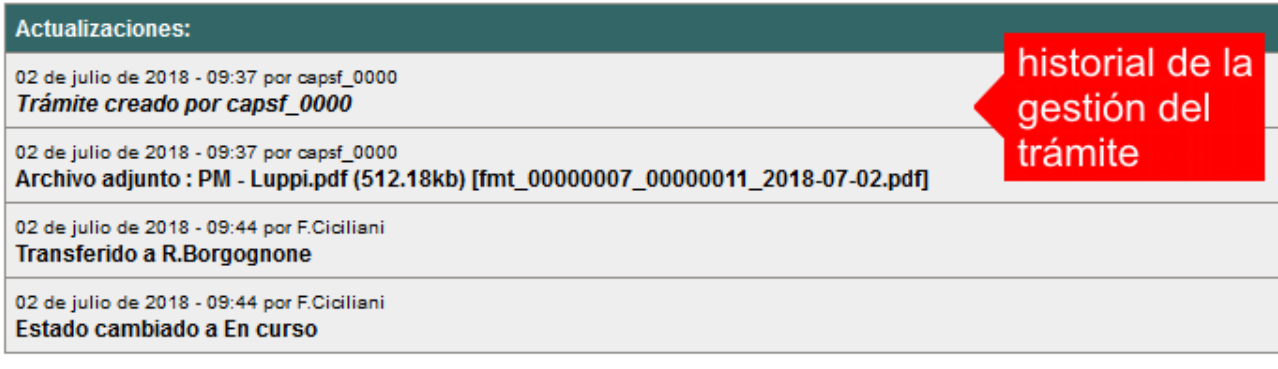

# *AGREGAR ACTUALIZACIÓN AL TRÁMITE*

- 1. En el menú seleccione la opción **Mis Trámites Abiertos**. Se mostrará una lista con todos sus trámites abiertos ordenados por ID, de mayor a menor (más reciente a más antiguo).
- 2. Para acceder al detalle debe hacer clic en el **ID** o en su **Referencia**.
- 3. Dentro del campo **Agregar actualización a la solicitud** ubicado en la parte inferior del formulario, podrá registrar las aclaraciones que considere necesarias.
- 4. Si necesita adjuntar un archivo haga clic en el campo **Agregar archivo adjunto** o pulse el botón **Examinar** ubicado a su derecha ".
- 5. Presione el botón **Submit** para enviar la actualización.

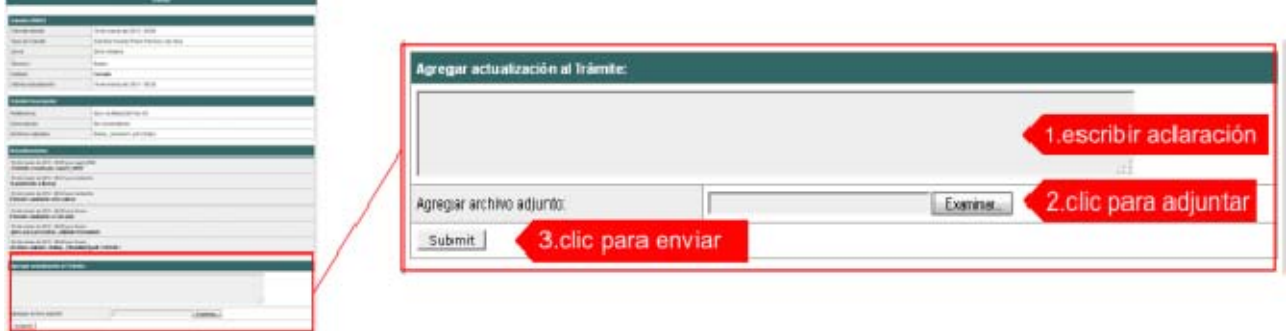

# *TRAMITE CERRADO*

- 1. Cuando el Trámite esté resuelto por la oficina municipal, recibirá un correo electrónico dándole aviso que el mismo se ha cerrado. Quedará entonces registrado dentro de la opción **Mis Trámites Cerrados** con el estado *"Cerrado".*
- 2. Para observar la respuesta de cada trámite cerrado debe hacer clic sobre el **ID** o texto correspondiente a **Referencia**.
- 3. El sistema mostrará un detalle de la solicitud y en el historial de la misma podrá observar la respuesta al caso. Cuando correspondiere, la oficina comunal o municipal le requerirá que se presente a retirar las certificaciones.

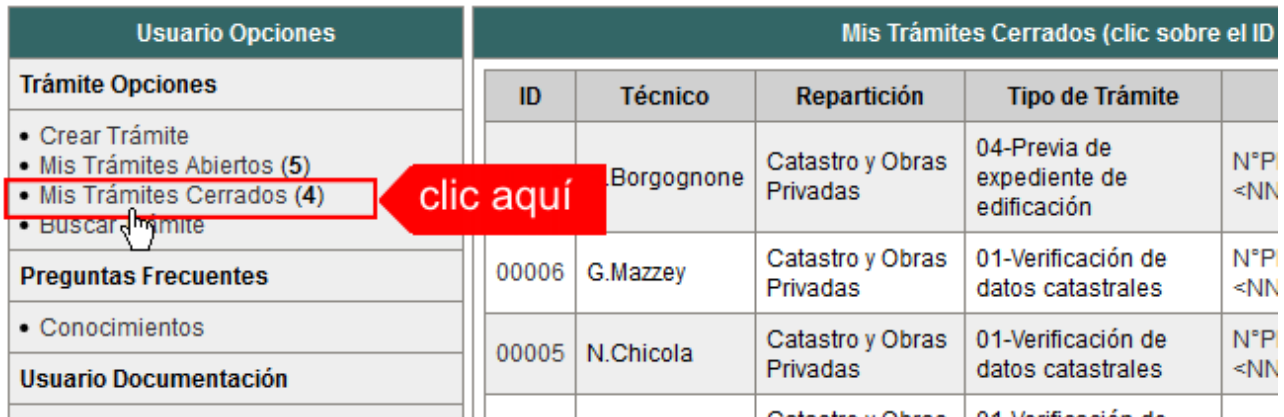

# *PREGUNTAS FRECUENTES*

- 1. Desde el menú principal, seleccionado la opción **Conocimientos** se desplegará en el panel central la lista de trámites habilitados para la gestión online.
- 2. Seleccione el trámite de su interés y luego haga clic en la pregunta frecuente. En la Descripción encontrará respuesta a las preguntas:

¿Qué es este trámite?

¿Qué datos incorporar en los campos "Referencia" y "Descripción"?

¿Qué documentación se requiere?

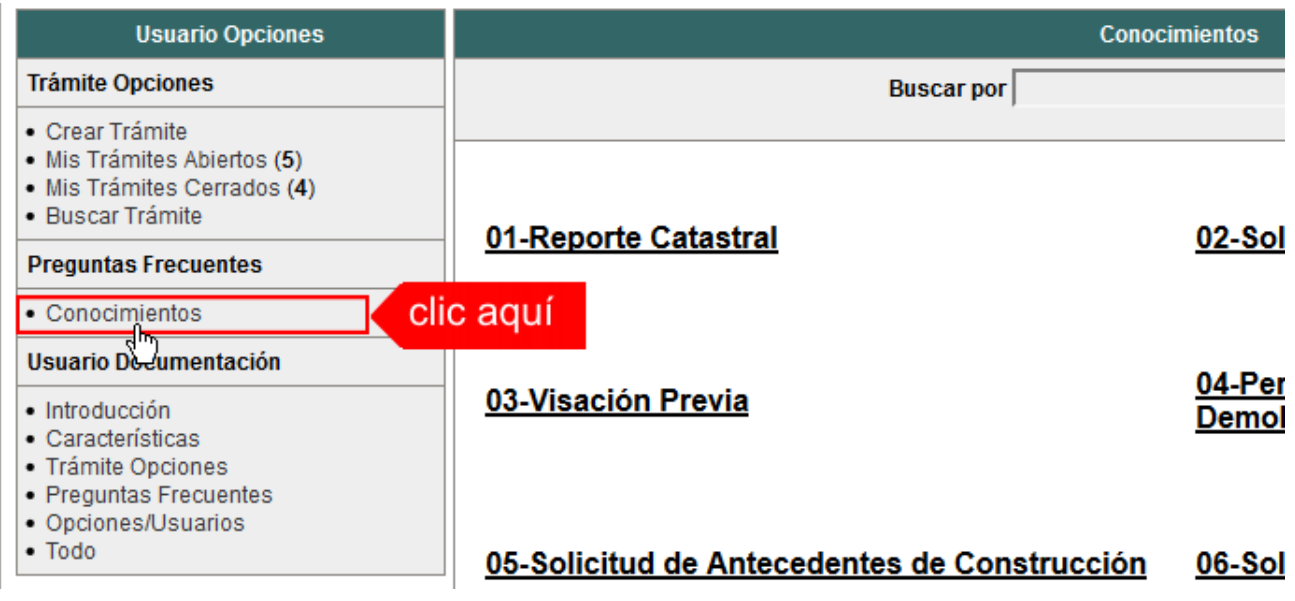

# *ESTADOS DE LOS TRÁMITES*

*"Pendiente":* el trámite toma este estado al ser ingresado por el profesional. Significa que aún no fue tratado o tomado ni transferido por ningún técnico (empleado actuante) de la comuna.

*"En curso":* indica que el trámite fue transferido o tomado por un técnico. Es decir que está en gestión o revisión interna.

*"Esperando respuesta del profesional":* significa que el profesional debe ingresar una actualización (completar información o adjuntar documentación). En esta condición el trámite queda *"en espera"* hasta tanto el profesional complete lo requerido.

*"Cerrado":* indica trámite finalizado independientemente de su respuesta: aprobado, rechazado o vencido (o cualquier otra resolución que se establezca).

Según estas definiciones, el sistema considera como *"abierto"* todos los trámites en estado "Pendiente", "En curso" o "Esperando respuesta del profesional".

ANEXO A

# TRAMITES ONLINE

INSTRUCTIVO PARA DESCARGA DIRECTA DE DOCUMENTOS

. COLEGIO DE ARQUITECTOS DE LA PROVINCIA DE SANTA FE

## *Paso 1: GesTO – Autorización de descarga de documentos digitales*

En la opción "Consultar/Ingresar Documentos Digitales", cuando el expediente ingresado corresponda a una obra localizada en un municipio o comuna que haya adherido al sistema de tramitación online, en el legajo digital se mostrará un nuevo comando "Habilitar Descarga …" (el botón va a mostrar un acrónimo identificando la municipalidad o comuna).

Al hacer clic en el comando "Habilitar Descarga" en la columna "Descarga …(\*)" se activa la etiqueta "Habilitada" y se estará autorizando el acceso a dicho documento por parte del municipio o comuna solamente para que sea descargado e incorporado al trámite municipal cuando se gestione en el sistema municipal.

La descarga quedará habilitada aunque el documento no haya sido revisado por la Oficina Técnica del Colegio.

Si la descarga ya fue habilitada el comando cambia a "Deshabilitar descarga", y permite revocar la autorización en cualquier momento aún si el documento ya ha sido descargado alguna vez.

En la columna "Descarga …(\*)" se indica la cantidad de veces que el documento fue descargado en el sistema municipal.

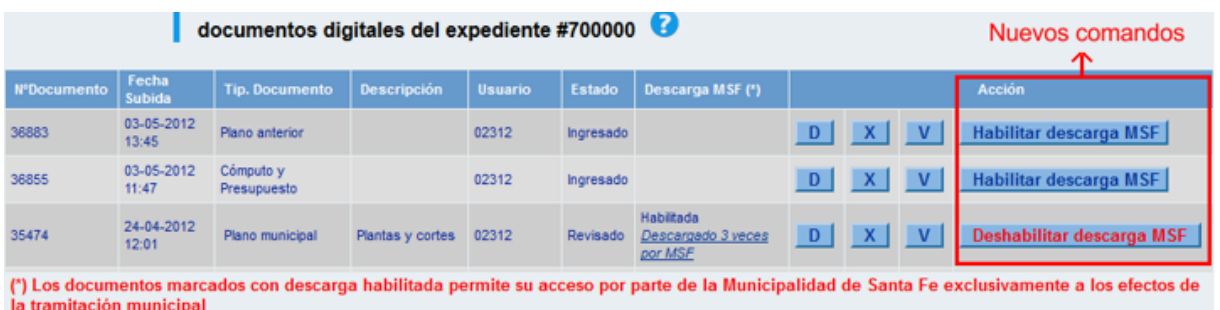

## *Paso 2: Trámites online municipal o comunal– Identificación del NºExpediente CAPSF*

Para que un documento pueda ser descargado directamente en un trámite municipal, previamente tiene que estar habilitada su descarga en el GesTO, y además al crear el trámite se debe indicar como información adicional el N°Expediente. Si son varios ingresarlos separados por punto y coma.

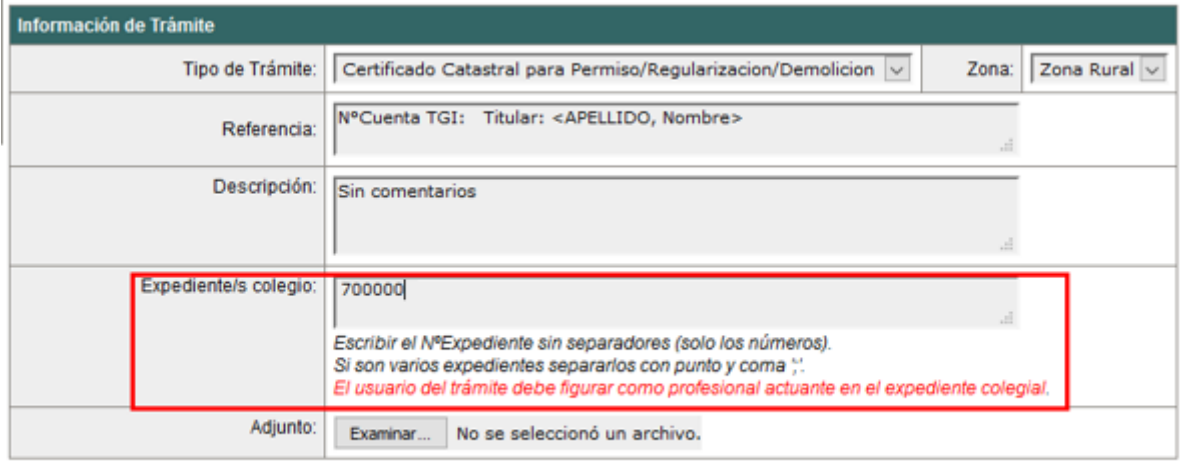

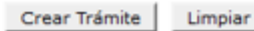

**Importante**: el usuario del trámite debe figurar como profesional actuante en el expediente colegial, de lo contrario el sistema no transferirá los documentos.

## *Paso 3: Comando para abrir el formulario de transferencia de documentos*

En el formulario de actualización del trámite municipal, si se ha ingresado un NºExpediente, aparecerá un nuevo comando "Consultar y anexar documentos desde Expediente …" que permitirá acceder al formulario de transferencia de documentos disponibles.

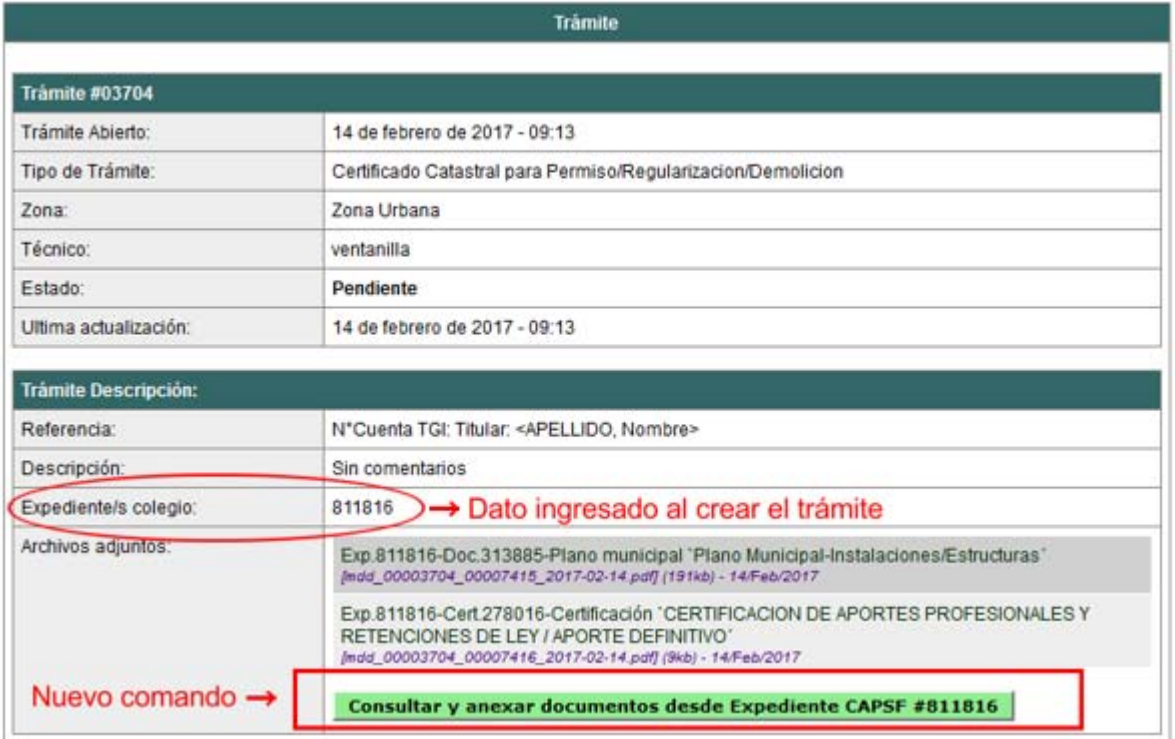

## *Paso 4: Selección de documentos a transferir*

El sistema mostrará los documentos disponibles que autorizó el profesional actuante y también las certificaciones que se hayan emitidas.

**Importante**: las certificaciones no requieren autorización del profesional ya que son documentos públicos validados por el Colegio.

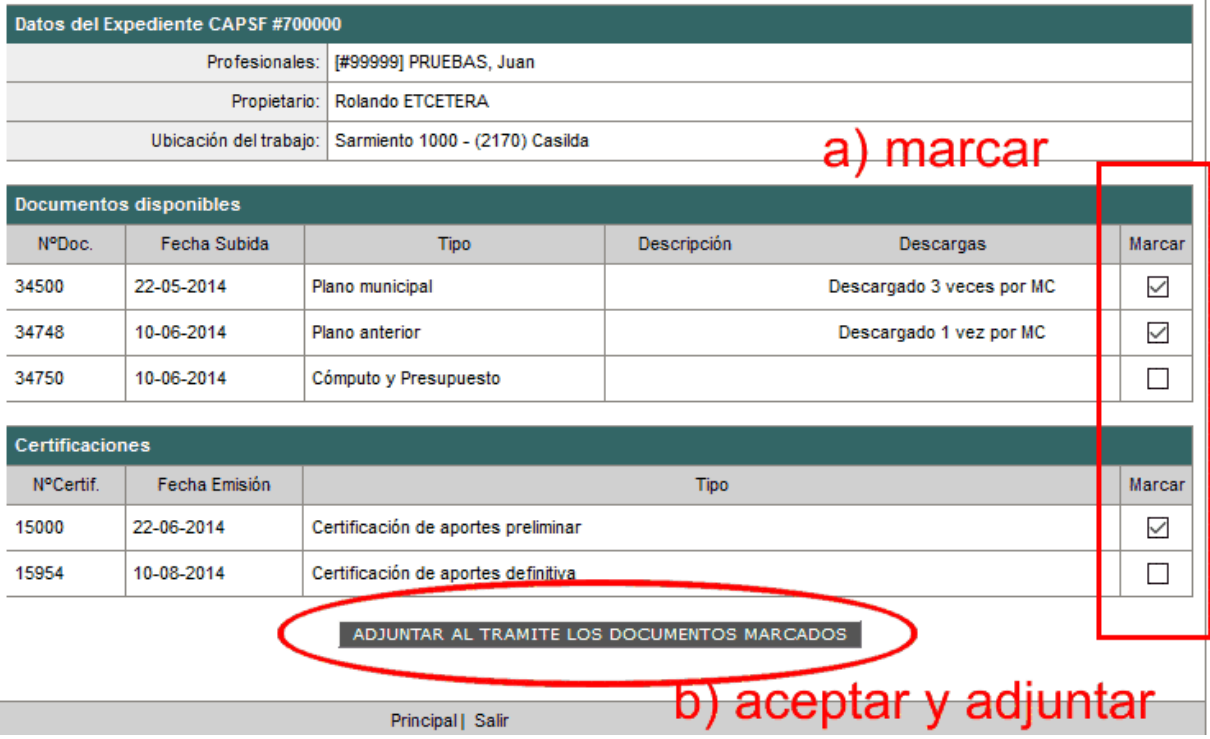

ANEXO B

# TRAMITES ONLINE RESUMEN Y DESCRIPCIÓN DE LOS TRÁMITES

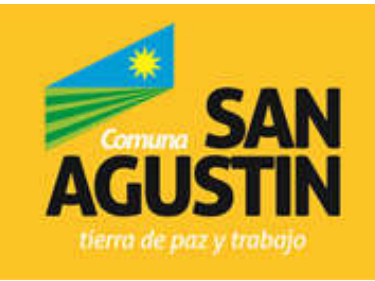

Brigadier Estanislao López 1388 - Tel: 4907017 Dpto. Las Colonias - Provincia de Santa Fe<br>Código Postal 3017 e-mail: comunasanagustin@arnet.com.ar

## 1- Antecedentes edilicios Trámite sin costo

## Llega a: Arq. Lisandro Sovrano Responsable del trámite: Catastro y Edificaciones privadas

## *\*¿Qué es este trámite?*

El trámite debe realizarse como requisito previo a los trámites "Permiso de Obra Nueva, Ampliación, Reformas, Relevamiento (Documentación o Regularización) y/o Demolición. Para corroborar la existencia de superficies declaradas en la Comuna.

## *\*¿Qué datos incorporar en los campos "Referencia" y "Descripción"?*

En Referencia: Titular: (Nombre o Razón Social)

En Descripción: Ubicación del Inmueble, Nº Partida Inmobiliaria (obtenido de TGI), Nomenclatura catastral comunal: Manzana (obtenido de TGI) y Lote (obtenido de escritura), Nº de legajo anterior (en caso de corresponder)

Importante:

Cuando la edificación comprenda dos o más inmuebles se indicarán todos los Números de Contribuyentes y de Partida inmobiliaria.

## *\*¿Qué documentación se requiere?*

 $\checkmark$  No se requiere documentación adjunta.

## *\* Proceso del trámite*

Si existieran antecedentes edilicios, los mismos serán adjuntos digitalmente. (Los croquis son considerados documentación adicional a las declaraciones juradas presentadas al solo fin de declarar superficies construidas)*.*

*En caso de no existir antecedente la Oficina de Edificaciones privadas comunicará esto al profesional.* 

## 2- Boleta de línea (Verificación Catastral) Trámite sin costo

Llega a: Arq. Lisandro Sovrano Responsable del trámite: Catastro y Edificaciones privadas

#### *\*¿Qué es este trámite?*

El trámite "Verificación Catastral para Permiso de Obra/Regularización/ Demolición" debe realizarse como requisito previo a los trámites "Permiso de Obra Nueva, Ampliación, Reformas, Relevamiento (Documentación o Regularización) y/o Demolición; por el cual el profesional solicita a la Comuna los datos Catastrales correspondiente al Lote por el cual se hace la solicitud.

## \*¿Qué datos incorporar en los campos "Referencia" y "Descripción"?

En Referencia: Titular:(Nombre o Razón Social).

En Descripción: Ubicación del Inmueble, Nº Partida Inmobiliaria (obtenido de TGI), Nomenclatura catastral comunal: Manzana (obtenido de TGI) y Lote (obtenido de escritura), Nº de legajo anterior (en caso de corresponder)

## Importante:

Cuando la edificación comprenda dos o más inmuebles se indicarán todos los Número Partida Inmobiliaria separados por comas.

En Observaciones: en caso de contar con obra existente en el terreno solicitar verificación de fecha de permiso anterior.

## *\*¿Qué documentación se requiere (no excluyente)?*

- $\checkmark$  Foto DNI del propietario
- $\checkmark$  Foto de plano de Mensura (si existiera)
- $\checkmark$  Foto de Impuesto Inmobiliario

## \*Proceso del Trámite

No se admitirá documentación incompleta, en tal caso se informará al profesional "trámite rechazado por documentación incompleta"/ "esperando respuesta del profesional por documentación incompleta".

La Oficina de Edificaciones privadas reenviará observaciones en caso de no coincidencia de datos.

Posterior se reenviará el Certificado Catastral o Boleta de línea y "cerrará el trámite".

## 3- Solicitud de Permiso de Edificación para Obra Nueva / Regularización y/o Demolición) Trámite con costo

#### Llega a: Arq. Lisandro Sovrano Responsable del trámite: Catastro y Edificaciones privadas

## *\*¿Qué es este trámite?*

Mediante este trámite el profesional inicia la instancia tendiente a la obtención del Permiso de Obra, Registro de Regularización de edificaciones construidas sin permiso y/o Demolición.

#### *\*¿Qué datos incorporar en los campos "Referencia" y "Descripción"?*

## En Referencia: Titular: (Nombre o Razón Social)

#### En Descripción: "Actividad/es:

(Construcción/Ampliación/Reforma/Regularización/Demolición/Conforme a Obra); Ubicación del Inmueble, Nº Partida Inmobiliaria, Nomenclatura catastral comunal (Manzana/ Lote), Nº Mensura (escritura), Nº Trámite Boleta de Línea (si correspondiese), Nº Trámite Antecedentes Edilicios (si correspondiese)

En Observaciones: escribir cualquier información pertinente.

#### *\*¿Qué documentación se requiere?*

El profesional deberá adjuntar:

- $\checkmark$  Plano/s COMPLETOS, en formato PDF con un tamaño máximo de 2MB. (descarga directa)
- $\checkmark$  Plano anterior escaneado y en formato PDF, si correspondiese. (descarga directa)
- $\checkmark$  Certificado de aportes de colegio. (Preliminar)
- $\checkmark$  Escáner de Formulario 25 y formulario A,B,C (según corresponda)

## *\*Proceso del Trámite*

No se admitirá documentación incompleta, en tal caso se informará al profesional "trámite rechazado por documentación incompleta"/ "esperando respuesta del profesional por documentación incompleta".

Si hiciesen correcciones se remitirá al profesional y cambiará el estado a "esperando respuesta del profesional".

El encargado de Edificaciones privadas le adjunta al profesional la correspondiente liquidación del derecho de edificación y legajos (carpetas), haciéndole llegar esta al comitente para su correspondiente pago en edificio comunal. El trámite cambiará al estado de "esperando respuesta".

Una vez abonado se adjuntará el correspondiente comprobante de pago y como respuesta a esto se emitirá al profesional una constancia de autorización para la presentación de legajo físico de forma personal; la cual debe anexarse al momento de presentar el legajo papel en mostrador.

En comuna la Oficina ingresará el Certificado de Permiso de Edificación. Luego de obtener dicho documento se habilita a iniciar la obra.

#### Importante:

El propietario deberá abonar el importe de la liquidación correspondiente al Derecho de Edificación y carpetas dentro de un plazo de 30 días, vencido dicho plazo deberá reiniciar el trámite.

Cumplimentados los requisitos anteriores, se autorizará a que el profesional se presente ante la oficina de edificaciones privadas con la documentación en papel (ver requisitos en Anuncios de página principal del sistema):

- Autorización para la presentación de legajo físico emitida por sistema.
- $\checkmark$  3 copias de plano + 1 copia del plano de instalaciones sanitarias.
- $\checkmark$  Formularios para la incorporación de mejoras ante el SCIT. Los mismos deberán ser debidamente completados por el profesional, no haciéndose responsable la comuna por errores.

## 4- Certificado de Numeración Oficial (Número de portal) Trámite sin costo

#### Llega a: Arq. Lisandro Sovrano Responsable del trámite: Catastro y Edificaciones privadas

#### *\*¿Qué es este trámite?*

El trámite "Certificado de Numeración Oficial" es el trámite mediante el cual se asigna a un inmueble ubicado dentro del radio urbano el número oficial determinado en el largo de la cuadra y a la ubicación de la/s puerta/s en la misma.

## *\*¿Qué datos incorporar en los campos "Referencia" y "Descripción"? En Referencia:* Titular: (Nombre o Razón Social).

En Descripción: Calle y número Oficial (si lo tuviese), Nº Partida Inmobiliaria (obtenido de TGI), Nomenclatura catastral comunal: Manzana (obtenido de TGI) y Lote (obtenido de escritura).

#### Importante:

Cuando la edificación comprenda dos o más inmuebles se indicarán todos los Números de Catastro separados por comas.

En Observaciones: en caso de contar con obra existente en el terreno solicitar verificación de número de permiso anterior.

## *\*¿Qué documentación se requiere?*

Archivos digitales en Formato PDF (adjuntar)

- $\checkmark$  Croquis de la manzana con las dimensiones del terreno y distancia a ochavas
- $\checkmark$  Croquis o antecedente de la vista en planta con la ubicación definitiva de la obra en el terreno y de la o las puertas a numerar.

## *\*Proceso del Trámite*

No se admitirá documentación incompleta, en tal caso se informará al profesional "trámite rechazado por documentación incompleta"/ "esperando respuesta del profesional por documentación incompleta".

El encargado de catastro reenviará el Número Oficial y "cerrará el trámite".

En caso de construcción existente se verificará que el número de puerta declarado por el profesional se corresponda con el oficial (siempre adjuntar PDF de vista en planta), en caso de no coincidir se regularizará la información.

## 5- Solicitud de Final de Obra Trámite sin costo

## Llega a: Arq. Lisandro Sovrano

Responsable del trámite: Catastro y Edificaciones privadas

## \**¿Qué es este trámite?*

Mediante este trámite se certifica que una construcción está ejecutada en su totalidad, conforme al plano aprobado.

## *\*¿Qué datos incorporar en los campos "Referencia" y "Descripción"?*

En Referencia: Titular: (Nombre o Razón Social).

En Descripción: Nº (si existiese) y fecha de Permiso de Edificación, Ubicación del Inmueble, Nº Partida Inmobiliaria, Nomenclatura catastral comunal (Manzana/ Lote), Nº Mensura (escritura), Nº Oficial (si no cuenta con esta información, pedir previamente el Certificado de Numeración Oficial).

En Observaciones: escribir cualquier información pertinente.

## *\*¿Qué documentación se requiere?*

El profesional deberá adjuntar:

- $\checkmark$  Plano/s en condición de Conforme a Obra, en caso de modificaciones respecto al adjuntado en trámite "Permiso de Edificación" (descarga directa), en formato PDF con un tamaño máximo de 2MB.
- $\checkmark$  Haber obtenido Certificado DEFINITIVO de todos los profesionales que intervinieron en la solicitud del permiso.

#### *\*Proceso del Trámite*

No se admitirá documentación incompleta, en tal caso se informará al profesional "trámite rechazado por documentación incompleta"/ "esperando respuesta del profesional por documentación incompleta"

En el caso que la documentación esté acorde, se le enviará una notificación Informando Fecha y Hora de la Inspección, cambiando el estado del trámite a "esperando respuesta" de confirmación de presencia del profesional en la obra.

En caso de estar la obra completamente terminada la Dirección de Edificaciones Privadas otorgará el Certificado Final de Obra.

*Comuna de San Agusín Anexo B - Pág. 5*

En caso que existiera discrepancias, entre los planos aprobados y la edificación, no se emitirá el Certificado hasta no corregir dicha situación.

## 6- Visación Previa – Anteproyecto Trámite con costo

Llega a: Arq. Lisandro Sovrano Responsable del trámite: Catastro y Edificaciones privadas

## *\*¿Qué es este trámite?*

El trámite "Visación Previa / Anteproyecto" se realiza como requisito previo a la "Solicitud del Permiso de Edificación para Obras Nuevas", a fin de tramitar créditos para la construcción o para verificar la factibilidad del anteproyecto propuesto.

Corresponde a la revisión del Plano de Arquitectura a los efectos de controlar el aspecto reglamentario proyectual y realizar las correcciones gráficas que correspondan hasta tanto el mismo se encuentre en condiciones de poder ser presentado para poder obtener el Permiso de Edificación.

Este trámite, no autoriza a iniciar ningún tipo de obra y su otorgamiento no es válido como Permiso de Edificación.

*\*¿Qué datos incorporar en los campos "Referencia" y "Descripción"?*

En Referencia: Titular: (Nombre o Razón Social).

En Descripción: Ubicación del Inmueble, Nº Partida Inmobiliaria (obtenido de TGI), Nomenclatura catastral comunal: Manzana (obtenido de TGI) y Lote (obtenido de escritura).

*\*¿Qué documentación se requiere?*

- $\checkmark$  Planos en formato PDF, con un tamaño máximo de 2 MB (descarga directa).
- Certificado de aportes preliminares por tareas de Anteproyecto del Colegio profesional correspondiente (descarga directa)

También se deberá adjuntar la siguiente documentación:

- $\checkmark$  Si es profesional comisionado por el titular del inmueble sobre el cual recae el pedido de factibilidad: escritura o boleto de compra-venta (en copia simple) y contrato de locación de servicios o documentación que acredite relación laboral.
- $\checkmark$  Si es profesional contratado por el ocupante actual: contrato de locación, impuesto o servicio a nombre del solicitante, autorización por escrito del titular del inmueble y contrato de locación de servicios o documentación que acredite relación laboral.

## *\*Proceso del Trámite*

No se admitirá documentación incompleta, en tal caso se informará al profesional "trámite rechazado por documentación incompleta"/ "esperando respuesta del profesional por documentación incompleta".

La Oficina de Edificaciones Privadas emitirá liquidación de visado y constancia de autorización de visado previo para la presentación de legajo físico.

El profesional o propietario abona en comuna dicha liquidación y presenta (para visar) legajo papel acompañado de constancia de autorización de visado previo.

Este documento tendrá una validez de 365 días corridos desde la fecha de emisión, período en el cual se habilita a ingresar el trámite Permiso de Edificación. Superado este tiempo el Visado carecerá de validez.